# gildeopleidingen

#### **Skype installeren op je privé computer of laptop**

Skype is onderdeel van het Office pakket. Iedere medewerker en student heeft een licentie toegewezen gekregen om dit pakket te installeren op eigen middelen.

### Office 365 installeren

- Ga naar<https://portal.office.com/>
- Meld je aan met jouw Gilde emailadres en wachtwoord
- Je wordt gevraagd om te authentiseren via sms of app
- Klik op **Office installeren** en dan op **Office 365-apps**

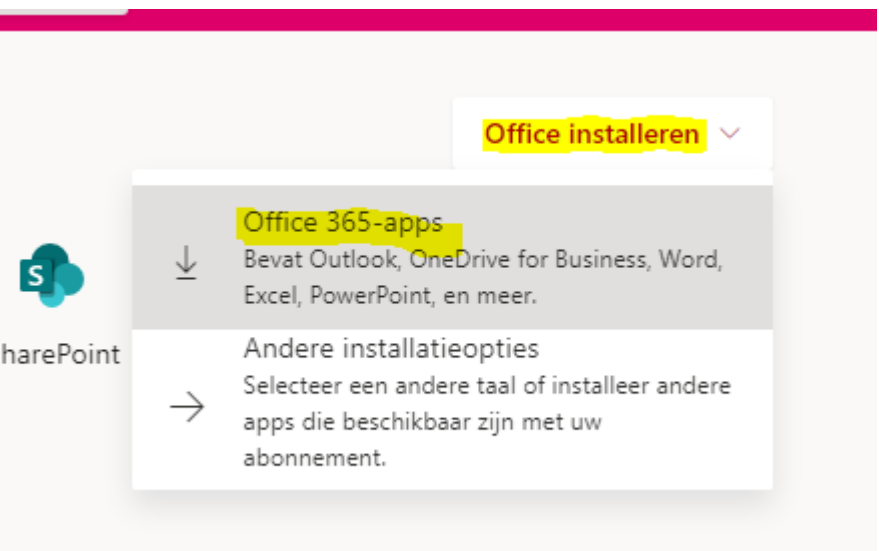

- Er zal een bestand gedownload worden, voer deze uit om de installatie van Office 365 af te ronden.
- Na de installatie is Skype voor Bedrijven beschikbaar op je computer.

## gildeopleidingen

#### Aanmelden

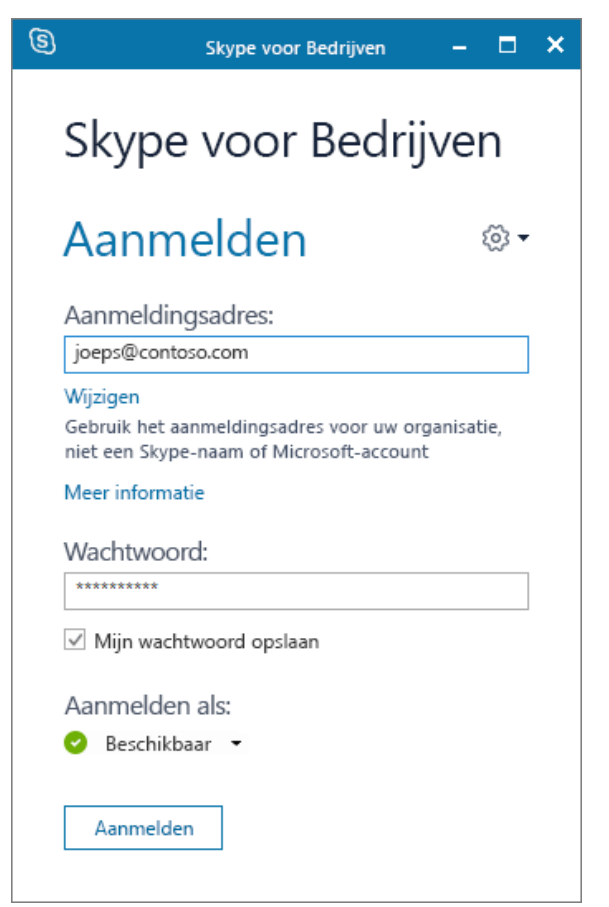

- *1.* Geef je werk- of schoolaccount op -> Gilde emailadres
- *2.* Geef je wachtwoord op.
- *3.* Schakel het selectievakje **Mijn wachtwoord opslaan** in als u wilt dat uw wachtwoord wordt opgeslagen in Skype voor Bedrijven, zodat u het niet steeds opnieuw hoeft op te geven wanneer u zich aanmeldt.
- *4.* Selecteer **Aanmelden**.

*TIP: Bij het gebruik van Skype voor Bedrijven op een privé laptop hoef je net als op een Gilde laptop/pc maar één keer aan te melden. Zorg ervoor dat je bij de vraag voor het aanmelden het vakje voor 'mijn referenties onthouden' aanvinkt.*